## **Approve Faculty Position as Dean**

1. Go to my.untsystem.edu portal.<br> $\sqrt[n]{\text{Var}}$ 

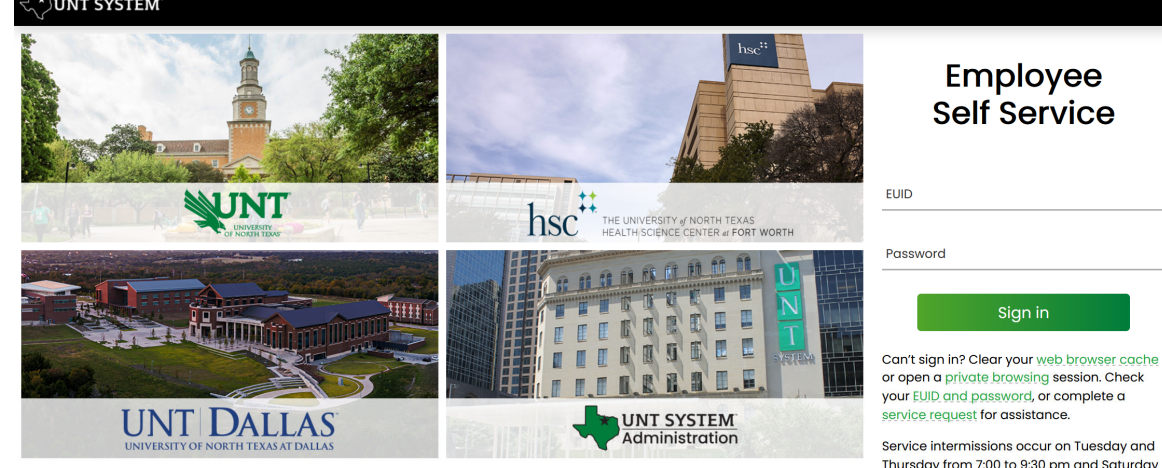

## Employee **Self Service**

Sign in

Service intermissions occur on Tuesday and<br>Thursday from 7:00 to 9:30 pm and Saturday<br>from 7:00 pm until noon on Sunday. **Frequently Asked** Questions

- 2. Log in with your EUID and password in the fields shown above.
- 3. Select the dropdown under **Employee Self Service** and select **Department Self Service** (below)

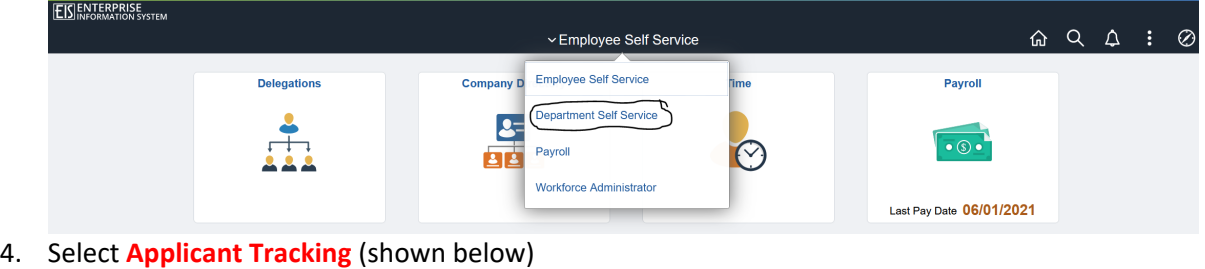

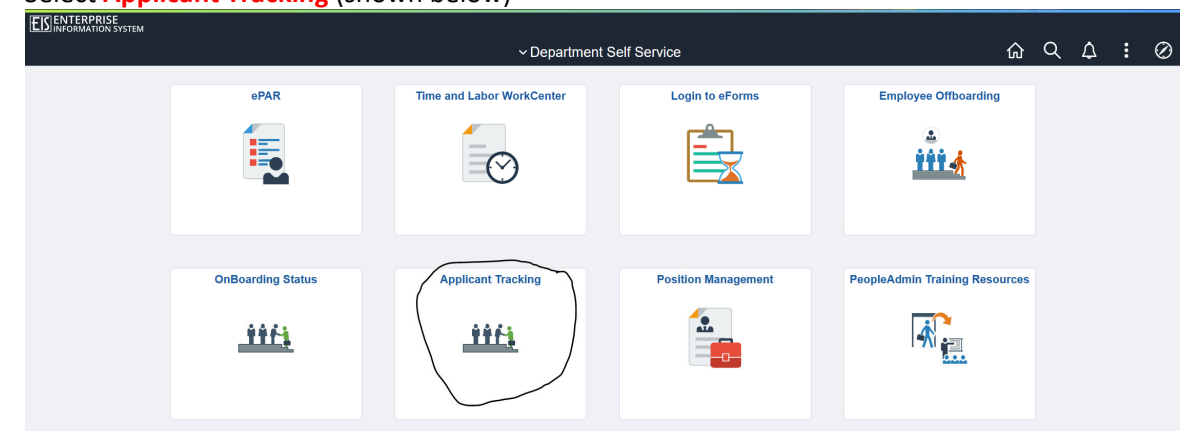

*Please note your options above may look slightly different than mine, but you should still have the relevant options*.

5. You will then need to log in using your Account Management System (AMS) credentials (EUID and password).

6. You will need to check your system view in the top left hand corner, it should say **Applicant Tracking System.** If it says anything else, you can change this by clicking the three dots in the corner and then making a selection.

7. Please note that you will need to be logged in under the User Group of **Dean**.

- - User Group: Dean

## 8. Your position should show in your **Inbox**:

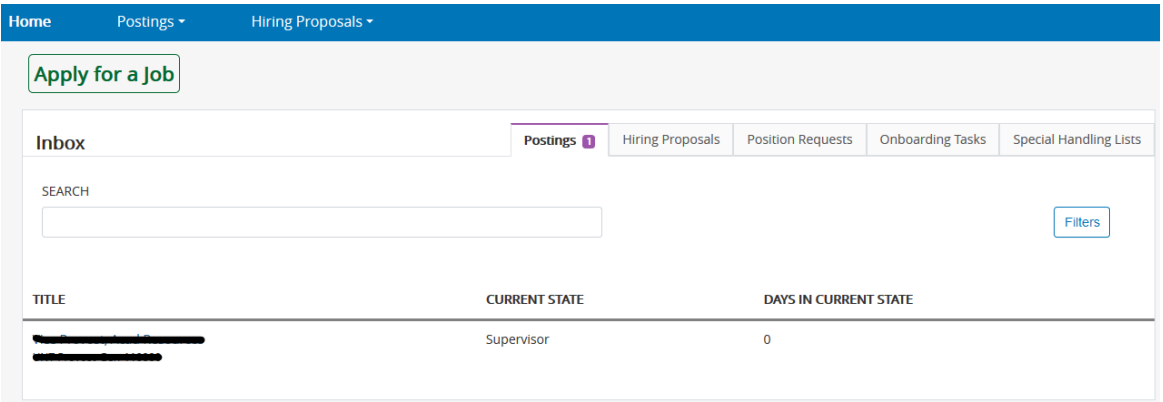

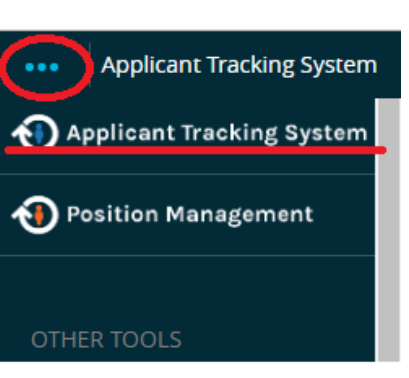

## **UNT SYSTEM**

> Forgot your password? > Need Help?

Login to PeopleAdmin, Inc. **Username** 

 $\Box$  Don't Remember Login

Password

**O**<br>PEOPLEADMIN

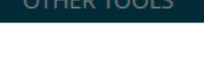

9. Click on hyperlinked title:

**UNT Only)**:

- **TITLE** Take Action On Posting v Keep working on this Posting **WORKFLOW ACTIONS** Approve (move to TA/Academic Resources) Return (move to Initiator) Approve (move to Equity & Diversity Approval - UNT Only)
- 11. Position will move to next approver.

10. Hover over **Take Action On Posting** and choose **Approve (move to Equity & Diversity Approval –**